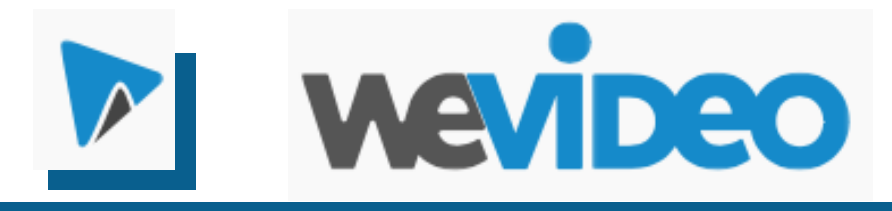

# To Use:

#### Step 1: Upload your Videos, Images, and Music

Click on the "Media" button at the top right to upload media: pictures, videos, audio tracks.

Drag & drop media from your computer or import from your Google Drive, Dropbox, Instagram, & more.

You can't copy/paste straight from the internet.

Step 2: Begin your video Go to your Dashboard and click on "Create New." Click and drag items from your media gallery toward the bottom of the editor to add media to the timeline. My Content

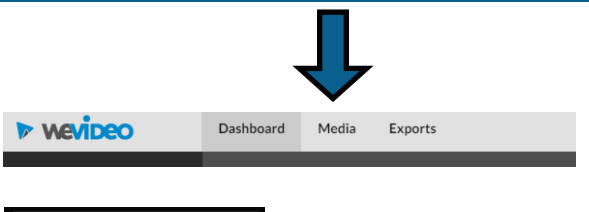

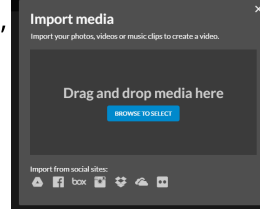

Templates - Click on them to preview

#### **MY VIDEO THEMES** ∓ 酉 Ø 口 لعاا Graphics ChoicesPaid for Music Uploaded Text Transitions Content Content Options Options **THEMES** Preview Video Here  $+51$  $\overline{\mathbf{H}}$  Video 2 Timeline - to add content  $\overline{H}$  Video 1

#### Step 3: Edit your timeline

Rearrange, trim, or add effects to your media.

- Add Video on "Video 1" Iine. Click & drag it to rearrange clips. Highlight the clip and drag the edge to adjust the time. The length of the individual clip appears in white, on the clip, as you adjust it.
- Add Text on "Video 2." Double click on the text to open text options: Font, color, size, etc.
- Add Audio on the bottom track.
- You must attach transitions to a clip in order for them to be in the video.

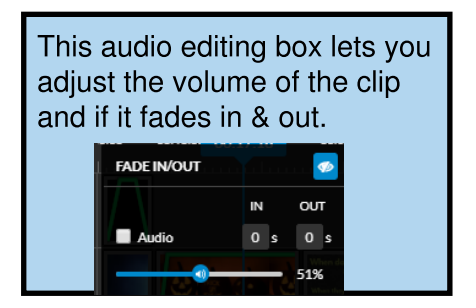

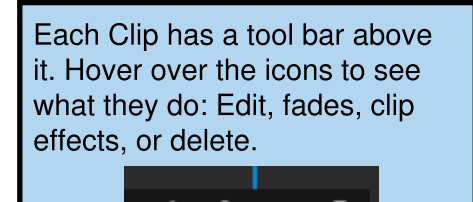

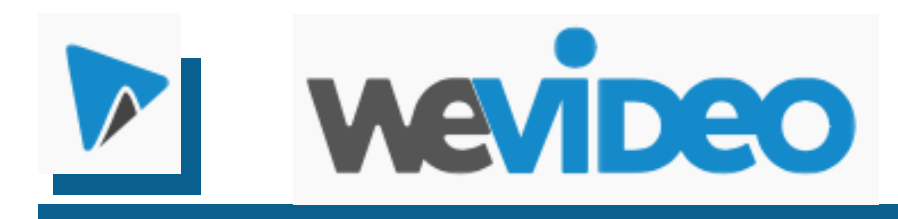

### Step 4: Finish your Project

Preview your video and make sure everything is how you like it.

Click on "Finish."

Select where you want to export to. You can export directly to your Google Drive. A notification email will automatically be sent to you to let you know when it is done.

#### Step 5: View, share, and download your export

Once the finalization process completes...

- You can find your export in the Exports tab on the dashboard. Click on the Share button to get a link or to post to your social networks.
- Click on the Download button to receive a .MP4 video file that you can treat like any other video file.
- If you exported to your Google Drive, WeVideo created a folder in "MyDrive" and dropped your video there.

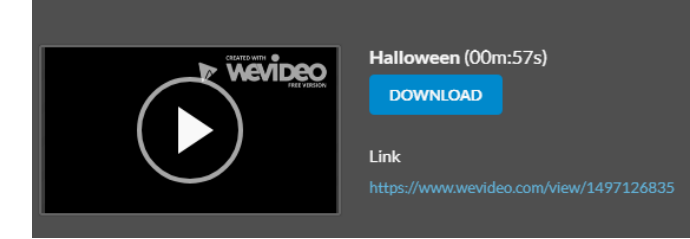

## To Shoot Video on aChromebook:

- 1. Open the Camera app on your Chromebook:
- Tap the "Search" button on the keyboard and search for "Camera"

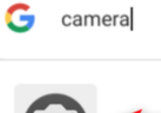

OR

- Click "All Apps" and look for the icon
- 2. Click on the "Record" icon to record your video

### To Locate Your Videos

1. When you hit the "Stop Recording" icon, a thumbnail of the video appears in the bottom right corner of the screen. Click on this thumbnail to view the Gallery.

2. To see videos in the Files app, search for "Files" and click on the icon.

#### The 30 day WeVideo for Schools trial includes:

- $\bullet$  30 Seats
- 5 GB of storage per seat
- 1 hour of publish time per seat
- HD 720p resolution
- User Administration
- Shared media
- Collaboration
- Screencasting, Green Screen and SlowMo
- WeVideo branding on videos created during the trial